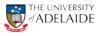

# **CRAFT** – Viewing Contract Status

Navigation: Main Menu > HR eForms > View a HR eForm

#### View a HR eForm

Enter any information you have and click Search. Leave fields blank for a list of all values.

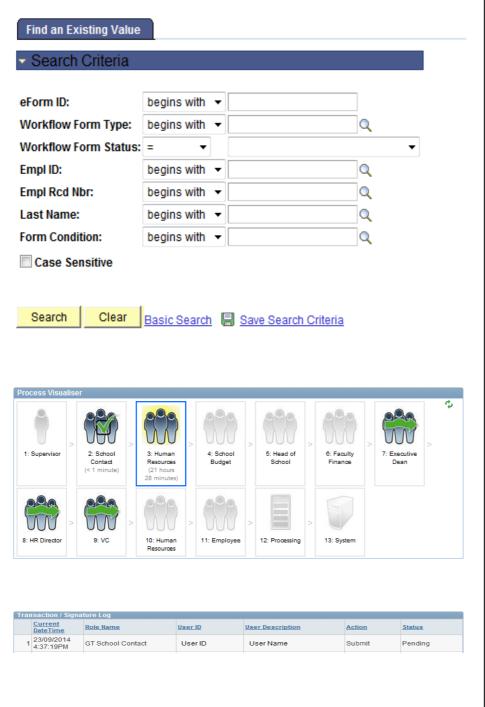

#### Using the HR eForm:

- 1. Navigate to View a HR eForm.
- Search for an eForm by using one of the search fields – eForm ID or Empl ID will direct you to the eForm.
- 3. Select Search to view the form.
- 4. Select **Next** at the bottom of the page.

#### **Process Visualiser**

5. This will take you to the approval workflow visualiser. The visualiser will show you what steps have been undertaken and where the task is currently sitting. See page 2 for the meanings of each icon.

#### Transaction/Signature log

6. The page also shows a table with the approvals log. This table includes the details regarding each step in the approval process.

## (continued)

| HR Handbook   | Information sheet CRAFT             | Effective Date: | 10 October 2014 | Version 1.0 |  |  |  |
|---------------|-------------------------------------|-----------------|-----------------|-------------|--|--|--|
| Authorised by | Associate Director, Client Services | Review Date:    | 10 October 2017 | Page 1 of 2 |  |  |  |
| Warning       |                                     |                 |                 |             |  |  |  |

# adelaide.edu.au

# (continued)

| Icon                                                                 | Meaning                                                                                                    |
|----------------------------------------------------------------------|----------------------------------------------------------------------------------------------------|
| 3: Human<br>Resources<br>(3 minutes)                                 | <u>Green Tick</u><br>The task has been completed by the appropriate person.<br>It also shows when the task was complete in brackets.                                                                                                    |
| 2: School<br>Contact                                                 | <u>Blue outline</u><br>The form is sitting in the users worklist and requires<br>actioning.                                                                                                    |
| 9: VC                                                                | <u>Green Arrow</u><br>The form will bypass this step as it is not required.                                                                                                    |
| 10: Human<br>Resources                                               | <u>Greyed out</u><br>The form will workflow to this step in the approval process<br>and will require action via their worklist<br>Note: If the visualiser task is greyed out at the Supervisor<br>level, then the form has bypassed the supervisor and<br>was actioned by the School Contact                                 |
| 6: Faculty<br>Finance<br>(4 minutes)                                 | <u>Blue arrow</u><br>The form has been declined at that step in the approval<br>process and therefore has been pushed back to the<br>relevant previous step which will be shown as a blue<br>outline.                                                                                                    |
| 10: Human<br>Resources<br>(14 minutes) > I1: Employee<br>(5 minutes) | <u>Blue Arrow (Employee) and red cross (HR)</u><br>When an employee declines a new contract, the<br>visualiser will show a blue arrow on the employee's task<br>directed at Human resources<br>When the task has been declined, Human Resources will<br>Terminate the contract, and the 'x' will appear in the<br>visualiser |
| 12:<br>Processing                                                    | <u>Green tick on System box</u><br>Once the form has been processed and the contract has<br>been generated and accepted by the staff member, the<br>process and system boxed will be ticked and the eForm<br>process has been completed and the data has loaded to<br>PeopleSoft                                             |

## **Further Information**

If you require further information please contact the HR Service Centre at 8313 1111, complete the <u>online enquiry form</u> or view <u>CRAFT</u> <u>FAQs</u>.

| HR Handbook   | Information sheet CRAFT                                                                                         | Effective Date: | TBA | Version 1.0 |
|---------------|----------------------------------------------------------------------------------------------------|-----------------|-----|-------------|
| Authorised by | Associate Director, Client Services                                                                             | Review Date:    | TBA | Page 2 of 2 |
| Warning       | This process is uncontrolled when printed. The current version of this document is available on the HR Website. |                 |     |             |

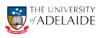